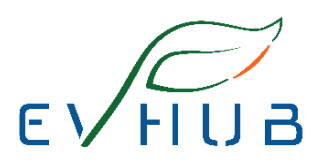

## **PTC HEATER FIRMWARE UPDATE**

 • Verify that network connectivity is available to the vehicle by the words "3G", "4G", "LTE", or the WiFi icon appearing in the upper right corner of the touchscreen.

• Verify that there is an orange down arrow in the upper right corner of the vehicle touchscreen.

 • If no down arrow is displayed, the vehicle firmware might be at the latest level for the vehicle, or no request for the latest vehicle firmware has been made. Continue to the next step.

 • Touch Controls (vehicle icon), touch Software, under Software Update Preference, touch STANDARD, and then touch ADVANCED.

 • Close the window, touch Controls and then touch Software again to request the latest vehicle firmware.

• Touch the orange down arrow to start the vehicle firmware download.

• Touch the yellow clock icon, and then touch INSTALL NOW.